## Interface Reporting ifEntry Datapipe

ソ フ ト ウ ェ アのバージ ョ ン : 2.4

HP OpenView Performance Insight

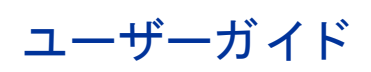

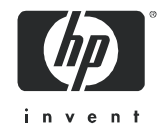

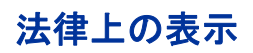

### 保証

Hewlett-Packard は、 本書に関し て特定目的の市場性 と適合性に対する保証を含む一切の保証をいた しかねま す。Hewlett-Packard は、本書の記載事項の誤り、またはマテリアルの提供、性能、使用により発生した直接損 害、間接損害、特別損害、付随的損害または結果損害については責任を負いかねますのでご了承ください。

Hewlett-Packard 製品に適用 される特定の保証条件の写しは、 代理店または営業所で入手で き ます。

#### 権利の制限

米国政府に よ る利用、 複製、 情報開示は、 DFARS 252.227-7013 「Rights in Technical Data and Computer  $S$ oftware」の条項 $(c)(1)(ii)$ 号で定められた制限の対象となります。

#### Hewlett-Packard Company

米国

米国国防総省 (DOD) 以外の合衆国政府機関の権利については、 FAR 52.227-19(c)(1,2) で規定されています。

### 著作権

#### © Copyright 2003 - 2007 Hewlett-Packard Development Company, L.P.

本書のいかなる部分も、Hewlett-Packard Company から事前に書面による許諾を得ることなく、無断で複写、 複製、翻訳をしてはならない。マテリアルに記載されている内容は、予告なく変更されることがあります。

#### 商標

OpenView は、 Hewlett-Packard Company の米国の登録商標です。

Java™ は、 米国 Sun Microsystems, Inc. の商標です。

Oracle® は、米国 Oracle Corporation, Redwood City, California の米国における登録商標です。

UNIX® は、 The Open Group の登録商標です。

Windows®および Windows NT®は、米国 Microsoft Corporation の米国における登録商標です。

その他の製品名は、それぞれの商標またはサービスマーク所有者の財産であり、これによって承認されていま す。

## サポー ト

次の HP OpenView の Web サイトを参照してください。

#### **http://www.managementsoftware.hp.com/**

これらの Web サイトには、HP OpenView の提供する製品、サービス、サポートについてのお問い合わせ先や詳 細が掲載されています。

HP OpenView のオンラインソフトウェアサポートでは、お客さまが自己解決できるための方法をご提供してい ます。サポートサイトでは、お客さまのビジネスの運用に役立つ対話形式の技術サポートツールに手早く効率的 にアクセスできます。サポートサイトでは次のことが可能です。

- 関心のあるドキュメントを検索する
- サポー ト ケース を登録 / ト ラ ッキングする
- サポート契約を管理する
- HP サポート契約を調べる
- 利用可能なサービ スに関する情報を確認する
- 他のソフトウェア利用者とディスカッションする
- ソフトウェアトレーニングの検索および登録を行う

サポートの多くでは、HP Passport へのユーザー登録とログインが必要です。多くの場合、サポート契約も必要 です。

アクセスレベルに関する詳細は、次の URL で確認してください。

#### **http://www.hp.com/managementsoftware/access\_level**

HP Passport ID のご登録は、次の URL で行ってください。

#### **http://managementsoftware.hp.com/passport-registration.html**

## 目次

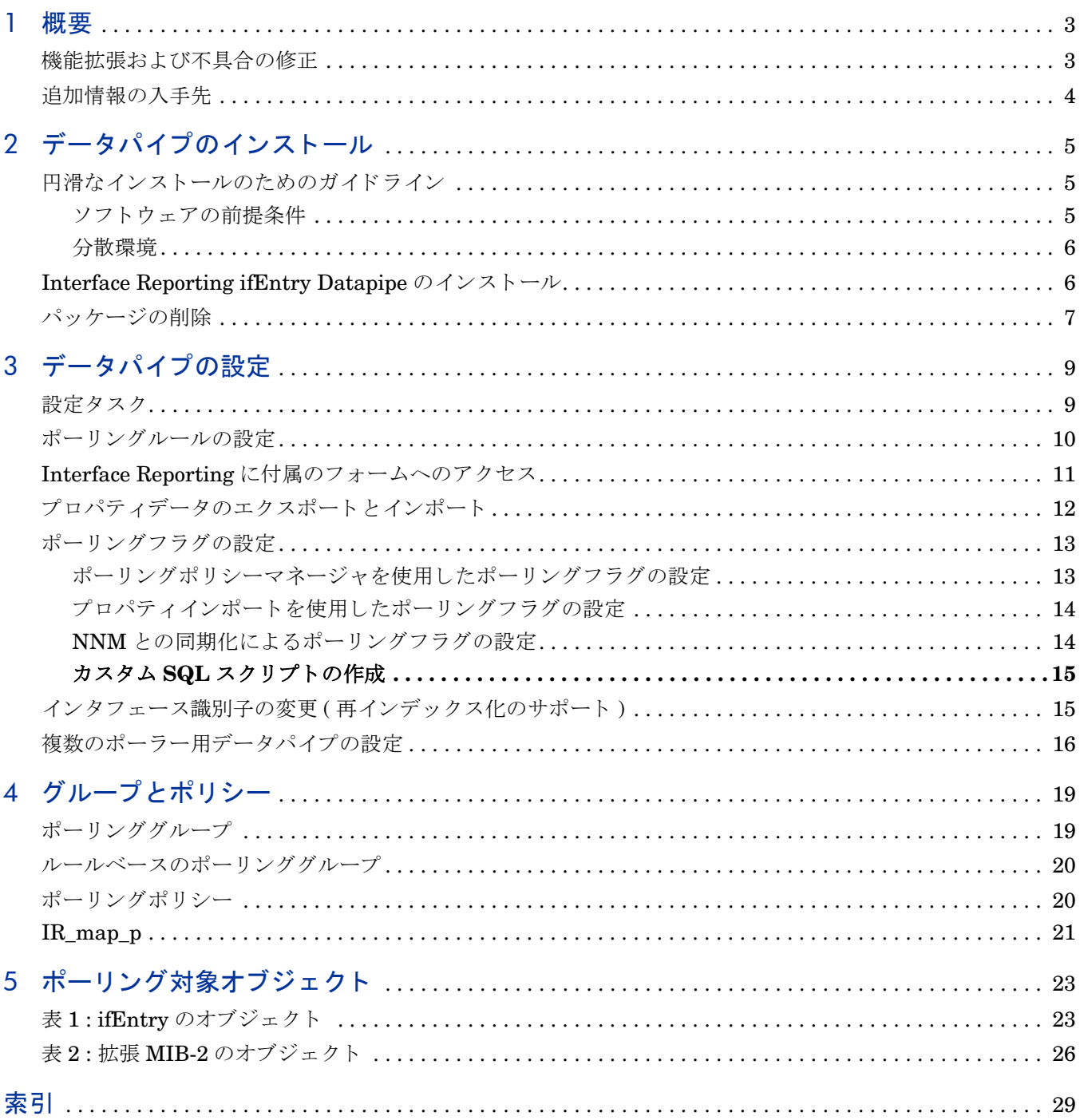

<span id="page-6-0"></span>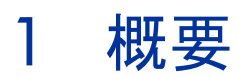

Interface Reporting ifEntry Datapipe は、 SNMP の管理対象デバ イ スか ら MIB-II ifEntry およ び ifxEntry データ を収集し ます。 データの収集に加えて、 Interface Reporting ifEntry Datapipe は以下の機能も提供し ます。

- 再インデックス化のサポート (Interface Discovery Datapipe に基づく)
- 指定インスタンスのポーリング、インスタンス別ポーリングともいう
- 値が常に 32 ビットを超える大容量カウンタ
- ポーリングの設定とネットワークノードマネージャ (NNM) との同期 (任意)

Interface Reporting ifEntry Datapipe は設定不要です。 第 3 章に説明 されている設定オプシ ョ ンは任意です。

## <span id="page-6-1"></span>機能拡張および不具合の修正

次の表に、 最近行われた拡張機能 と修正点の概要を示し ます。

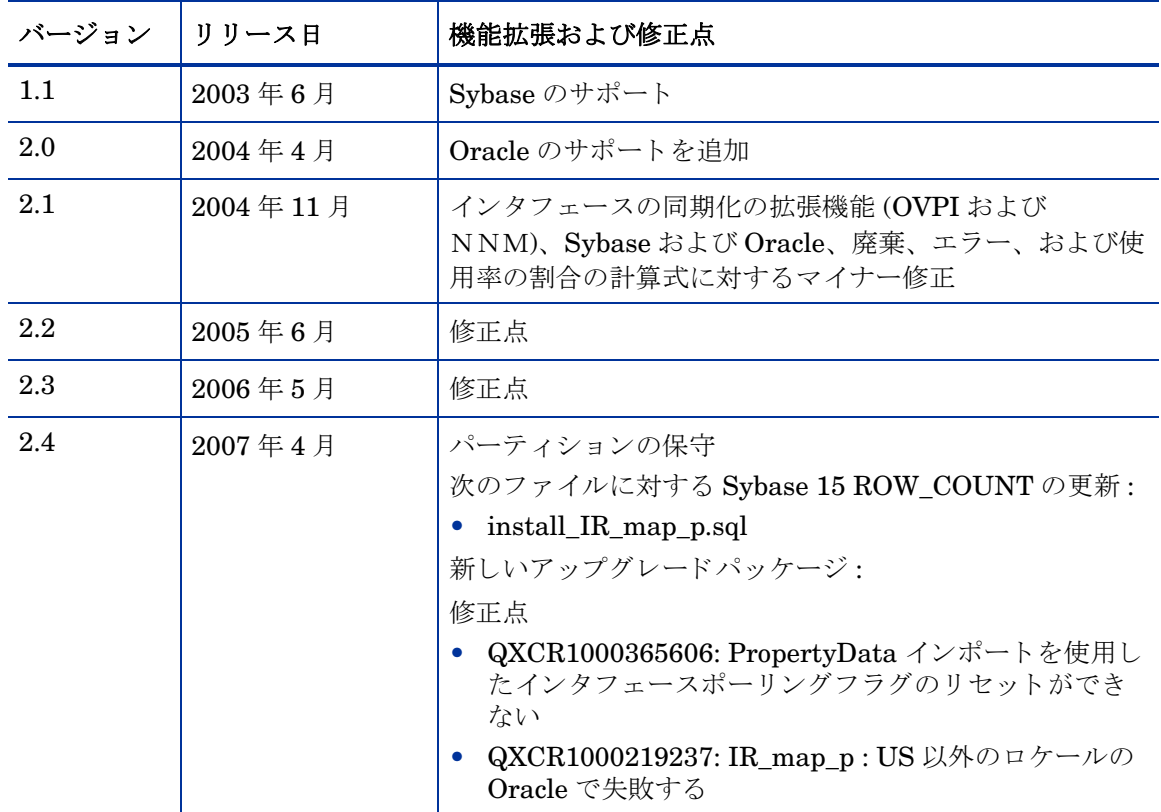

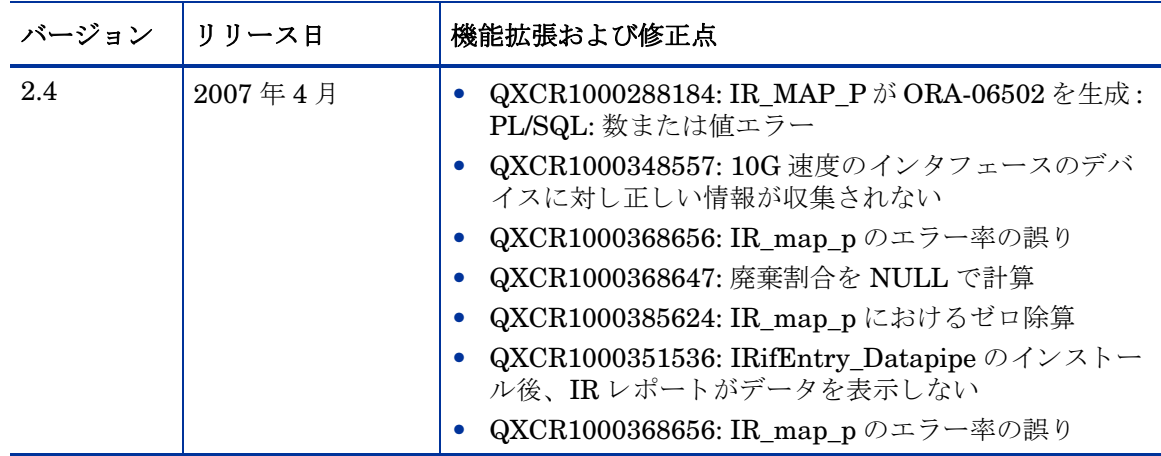

## <span id="page-7-0"></span>追加情報の入手先

<span id="page-7-1"></span>本マニュアルに関連するドキュメントには次のものがあります。

- **Theorem Reporting if Entry Datapipe 2.4** リリースノート』
- 『Interface Discovery Datapipe 2.4 ユーザーガイド』
- 『Interface Reporting Report Pack 5.2 ユーザーガイド』
- 『Frame Relay CPE Datapipe 4.2 ユーザーガイド』
- OVPI Report Packs、リリースノート、2007年4月

中心となる製品である OVPI のマニュアルと、OVPI 上で動作するレポート機能および共有 パッケージについてのマニュアルは、次の Web サイトからダウンロードできます。

#### **http://ovweb.external.hp.com/lpe/doc\_serv/**

OVPI のマニュアルは [**1. Product**] で [**Performance Insight**] を選択する と表示 されます。 レポー ト パ ッ クおよびデータパイプのユーザーガ イ ドは、 [**Performance Insight Reporting Solutions**] の下 に一覧表示されます。マニュアルのエントリーは、そのマニュアルが Web に掲載された年およ び月を示し ます。 マニ ュ アルが改訂 されて再度掲載 される と 、 日付が変 り ます。 改訂 されたマ ニュアルはその都度掲載されるので、PDF ファイルと Web 版を比較して、新しいバージョンが 掲載されている場合はダウンロードしてください。

# <span id="page-8-3"></span><span id="page-8-0"></span>2 データパイプのインストール

本章では、次の項目について説明します。

- 円滑なインストールのためのガイドライン
- パッケージマネージャを使用したデータパイプのインストール
- データパイプのアンインストール

## <span id="page-8-1"></span>円滑なインストールのためのガイドライン

レポートパック CD には、最新のレポートパックとデータパイプが含まれています。CDを CD-ROMドライブに挿入してパッケージ抽出プログラムを起動すると、CDのインストールス クリプトは CD からすべてのパッケージを抽出し、それをシステムの Packages ディレクトリに コピーします。抽出が終わると、インストールスクリプトは、OVPI を起動してパッケージマ ネージャを開始するように促します。

抽出処理がすでに実行 されている場合、 Interface Reporting ifEntry Datapipe および 「to 2.4」 ア ップグレードパッ ケージなど、 CD 内にあ るすべてのパ ッ ケージがシ ステムの Packages デ ィ レクトリ内にすでに保存され、インストールを待機した状態になっています。Interface Reporting ifEntry Datapipe をインストールするには、パッケージマネージャを開始し、画面の 指示に従います。

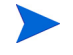

このデータパイプの古いバージョンを現在使用している場合は、アップグレードパッケージをイ ンストールしてバージョン 2.4 にアップグレードします。

## <span id="page-8-2"></span>ソフトウェアの前提条件

Interface Reporting ifEntry Datapipe 2.4 には、 以下の前提条件があ り ます。

- OVPI 5.2
- OVPI 5.2 に提供されているすべてのサービスパック
- Interface Discovery Datapipe 2.4
- サービスパックは次の Web サイトからダウンロードできます。

#### **http://openview.hp.com/**

Interface Discover Datapipe を先にインストールした後、パッケージマネージャを再起動して Interface Reporting ifEntry Datapipe をインストールすることも、両方のデータパイプを同時 にインストールすることもできます。

<span id="page-9-6"></span><span id="page-9-0"></span>分散システムの場合、インストールはさらに複雑になります。ポーリングを実行するすべての OVPI サーバーに Interface Reporting ifEntry Datapipe をインストールするようにしてくださ い。中央サーバーがポーリングを実行しない限り、中央サーバーには Interface Reporting ifEntry Datapipe をインストールしないでください。

## <span id="page-9-1"></span>Interface Reporting ifEntry Datapipe のインス ト ール

<span id="page-9-5"></span>レポー ト パッ クの CD を挿入し、 指示に従ってパ ッ ケージを抽出し ます。 Windows の場合、 [ メ インメニュー ] が自動的に開き、そこに指示手順が表示されます。 UNIX の場合、root でログイ ンし、CD が自動的にマウントされない場合は CD をマウントし、CD の最上位ディレクトリに 移動して./setup コマンドを実行します。

抽出が終わると、インストールスクリプトは、OVPI を起動してパッケージマネージャを開始す るように促します。CD からパッケージを抽出したところで、パッケージマネージャインストー ルウィザードが実行中の場合は、この[手順](#page-9-2)を[手](#page-9-3)順4から始めてください。そのほかの場合は、手 [順](#page-9-3)1から始めてください。

- <span id="page-9-3"></span>1 システムにログインします。UNIX システムの場合は root でログインします。
- 2 OVPI Timer を停止し、プロセスが終了するのを待ちます。

Windows: **[** 設定 **] > [** コ ン ト ロールパネル **]** > **[** 管理ツール **] > [** サービス **]** を選択し ます。

UNIX: root で次のいずれかを入力し ます。

HP-UX: sh /sbin/init.d/ovpi\_timer stop

Sun: sh /etc/init.d/ovpi\_timer stop

- 3 [ 管理コンソール ] から [ ツール ] > [ パッケージマネージャ] を選択します。 パッケージマネー ジャの [ ようこそ] ウィンドウが開きます。
- <span id="page-9-2"></span>4 [次へ] をクリックします。 [OVPI パッケージの場所 ] ウィンドウが開きます。
- 5 [インストール]をクリックします。デフォルトのインストール先ディレクトリを受け入れる か、必要に応じて別のディレクトリを指定します。
- 6 [次へ] をクリックします。 [OVPI レポートの配布解除] ウィンドウが開きます。 OVPI ユー ザー名 と パス ワー ド を入力し ます。
- 7 [次へ] をクリックします。 [OVPI パッケージの場所 ] ウィンドウが開きます。
- 8 アップグレードする場合は、以下の項目のチェックボックスをクリックします。

*UPGRADING\_Interface\_Reporting\_ifEntry\_Datapipe\_to\_ 2.4*

9 このデータパイプを初めてインストールする場合は、以下の項目のチェックボックスをク リックします。

*Interface\_Reporting\_ifEntry\_Datapipe\_ 2.4*

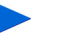

**IR\_ifEntry Datapipe には、次のサブパッケージが含まれています。** 

<span id="page-9-7"></span><span id="page-9-4"></span>• *IRifEntry\_Sync\_Interfaces*

OVPI および NNM を統合する場合は、このパッケージを必ずインストールする必要 があ り ます。

10 [次へ]をクリックします。[タイプの検出]ウィンドウが開きます。デフォルト値をクリア し ます。

Interface Discovery Datapipe もインストールする場合、タイプ検出オプションの詳 細については『Interface Discovery Datapipe ユーザーガイド』を参照してくださ い。

- 11 [次へ] をクリックします。[概要] ウィンドウが開きます。
- 12 [インストール] をクリックします。 [インストールプロセス] ウィンドウが開き、インストー ルが開始されます。インストールが完了すると、パッケージのインストール完了メッセージ が表示 されます。
- 13 [完了] をクリックして [ 管理コンソール] に戻ります。.

**Interface Discovery Datapipe** もインストールする場合、適切なインタフェース識別 子 index-by グループにデバイスを再割り当てすることが考えられます。OVPI Timer を再起動する前に、再割り当てを行ってください。適切なインタフェース識 別子 index-by グループへのデバイスの再割り当てについては、『Interface Discovery Datapipe ユーザーガイド』を参照してください。

- <span id="page-10-1"></span>14 必要があれば、デバイスを適切なインタフェース識別子グループに再割り当てします。
- 15 OVPI Timer を再起動します。

Windows: **[** 設定 **] > [** コ ン ト ロールパネル **]** > **[** 管理ツール **] > [** サービス **]** を選択し ます。

UNIX: root で次のいずれかを入力し ます。

HP-UX: sh /sbin/init.d/ovpi\_timer start

Sun: sh /etc/init.d/ovpi\_timer start

これで、Interface Reporting ifEntry Datapipe がシステムにインストールされました。

## <span id="page-10-0"></span>パ ッ ケージの削除

<span id="page-10-2"></span>Interface Reporting ifEntry Datapipe をアンインストールするには、以下の手順に従います。

- 1 システムにログインします。UNIX システムの場合は root でログインします。
- 2 OVPI Timer を停止し、プロセスが終了するのを待ちます。

Windows: **[** 設定 **] > [** コ ン ト ロールパネル **]** > **[** 管理ツール **] > [** サービス **]** を選択し ます。

UNIX: root で次のいずれかを入力し ます。

HP-UX: sh /sbin/ovpi\_timer stop

Sun: sh /etc/init.d/ovpi\_timer stop

- 3 パッケージマネージャを開始します。パッケージマネージャのインストールウィザードが開 き ます。
- 4 画面に表示されるパッケージの削除手順に従います。 パッケージの選択を求めるプロンプト が表示されたら、Interface Reporting ifEntry Datapipe を選択してください。アンインス ト ールが完了する と 、 パ ッ ケージの削除完了 メ ッ セージが表示 されます。
- 5 「完了 ] をクリックして [ 管理コンソール ] に戻ります。

**6 OVPI Timer** を再起動します。

Windows: **[** 設定 **] > [** コ ン ト ロールパネル **]** > **[** 管理ツール **] > [** サービス **]** を選択し ます。

UNIX: root で次のいずれかを入力し ます。

HP-UX: sh /sbin/init.d/ovpi\_timer start

Sun: sh /etc/init.d/ovpi\_timer start

## <span id="page-12-0"></span>3 デー タパイプの設定

本章では、 次の項目について説明し ます。

- 設定タ ス ク と その実行方法
- ポーリングルールの設定
- Interface Reporting に付属のフォームへのアクセス
- プロパティデータのエクスポートとインポート
- ポーリングフラグの設定
- インタフェース識別子の変更
- 複数のポーラー用 Interface Reporting ifEntry Datapipe の設定

## <span id="page-12-1"></span>設定タスク

次の表は、各設定タスクとそれを達成するための方法(複数の場合も有)とを対応付けています。

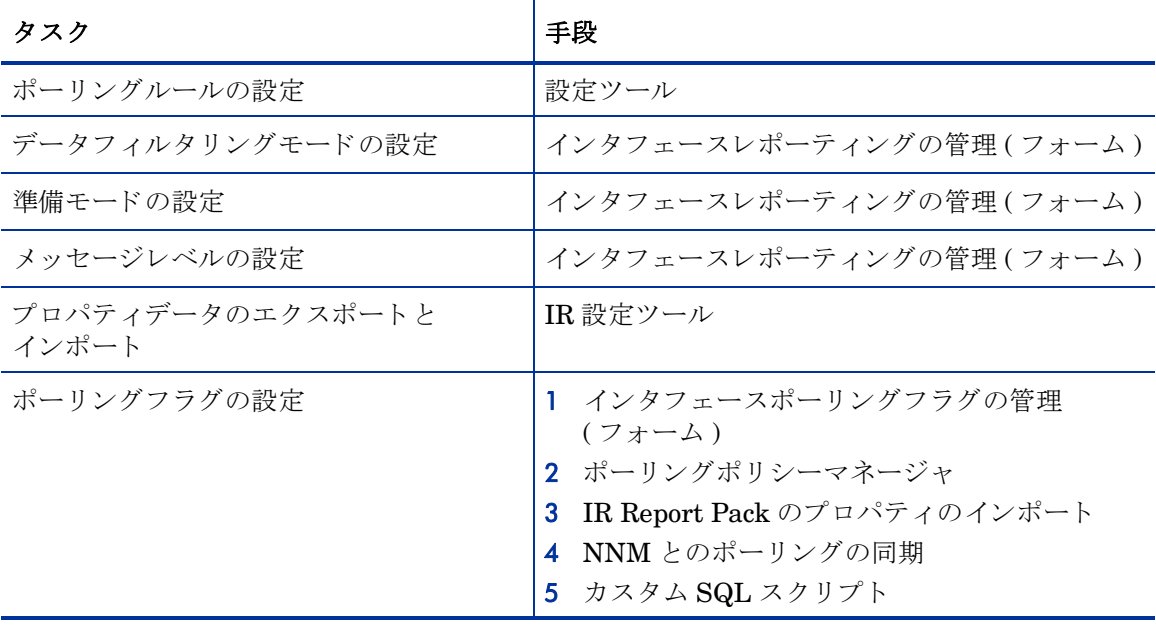

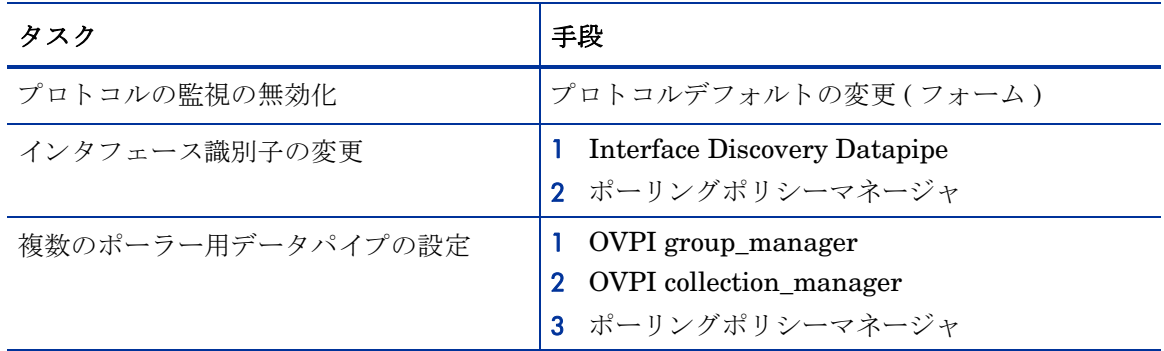

## <span id="page-13-0"></span>ポーリングルールの設定

<span id="page-13-2"></span>ポーリングは、以下の5つのルールのいずれかに従って行われます。

#### **(1) Poll All Active Interfaces (** すべてのアクテ ィ ブなイン タ フ ェースをポー リ ングする **)**

ifAdminStatus が Active に設定されているすべてのインタフェースをポーリングします。

#### **(2) Poll All Interfaces (** すべてのイン タ フ ェースをポー リ ングする **)**

ifAdminStatus またはプロトコルに関係なく、すべてのインタフェースをポーリングします(こ れは、Interface Reporting ifEntry Datapipe がインストールされたときのデフォルトのルール です )。

#### **(3) Poll All Active Interfaces with Monitored Protocols (** 監視対象プロ ト コルが設定されたすべ てのアクテ ィ ブなイン タ フ ェースをポーリ ングする **)**

デフ ォル ト のルールです。 ifAdminStatus が Active に設定 され、 KIR\_protocol\_config テーブル でプロトコル (ifType) が監視対象として設定されているすべてのインタフェースをポーリングし ます。監視の不要なプロトコルについては監視を無効にできます。

デフ ォル ト のルールは 「Poll All Active Interfaces with Monitored Protocols」 ( 監視対象プロトコルが設定されたすべてのアクティブなインタフェースをポー リングする) です。

#### **(4) Poll All Interfaces with Monitored Protocols (** 監視対象プロ ト コルが設定されたすべてのイ ン タ フ ェースをポーリ ングする **)**

KIR\_protocol\_config テーブルでプロトコル (ifType) が監視対象として設定されているすべての インタフェースをポーリングします。監視の不要なプロトコルについては監視を無効にできま す。

#### (5) Poll Flagged Interfaces Only ( フラグが設定されたインタフェースのみをポーリングする )

ポーリングフラグが設定されたインタフェースのみをポーリングします。この設定では、個別の インタフェースを収集用に準備できます。この設定を使用すると、ポーリングを制御して NNM の「非管理対象インタフェース」機能と統合させることができます。

<span id="page-13-1"></span>ポーリングルールの設定を行うには、次の手順に従います。

1 システムにログインします。UNIX の場合は、root でログインします。

2 コマンド行から IR 設定ツールを起動します。

UNIX:

**\$DPIPE\_HOME/bin/perl \$DPIPE\_HOME/scripts/IR\_Config.pl** Windows:

**%DPIPE\_HOME%\bin\perl %DPIPE\_HOME%\scripts\IR\_Config.pl**

[IR Configuration Tool] メインメニューが表示されます。

3 オプション 1の [Configure Polling] を選択し、[Enter] を押します。

[Configure Polling] メニューが開きます。

4 必要なポーリングルールのオプションを選択し、[Enter] を押します。

[Set Polling Rule] メニューが開き、現在のポーリングルールと、そのルールが最後に変更さ れた日時が表示されます。

5 必要なポーリングルールのオプションを選択し、[Enter] を押します。

ポーリングルールを実装するデータベースビューが再生成され、メッセージが表示された 後、再び [Set Polling Rule] メニューが開き、新しいポーリングルールが表示されます。

6 [**E**] を選択し て [**Enter**] を押し、 前の メ ニ ューに戻 り ます。

[Configure Polling] メニューが開きます。

7 [**E**] を選択し て [**Enter**] を押し、 前の メ ニ ューに戻 り ます。

IR 設定ツールのメインメニューが開きます。

8 オプシ ョ ン を選択するか、 [**E**] を選択し、 [**Enter**] を押し て終了し ます。

「Poll Flagged Interfaces Only」 (フラグの設定されたインタフェースのみを ポーリングする)ルールを適用する場合、ポーリング対象のインタフェースに もポーリングフラグを設定する必要があります。

## <span id="page-14-0"></span>Interface Reporting に付属のフ ォームへのア クセス

Interface Reporting に付属のフォームにアクセスするには、次の手順に従います。

- 1 [管理コンソール]を起動します。
- 2 [オブジェクト] アイコンをクリックします。[オブジェクト/プロパティの管理] ウィンドウ が開き ます。
- 3 デバイスを選択します。

「オブジェクト固有のタスク1の下に以下のフォームが表示されます。

- プロトコルデフォルトの変更
- デフォルトでは、すべてのプロトコル (ifTypes) が監視され、すべてのプロトコルの データが収集されます。特定のプロトコルに関心がない場合は、プロトコルデフォ ルトの変更フォームを使用して収集およびレポートを無効にすることができます。
- インタフェースのプロパティの変更
- インタフェースのカスタマの変更
- インタフェースの説明の変更
- インタフェースポーリングフラグの管理

[全般的なタスク]の下に以下のフォームが表示されます。

• インタフェースレポーティングの管理

フォームの詳細については、『Interface Reporting Report Pack 5.2 ユーザーガイド』の第6章 「変更フォームの使用」を参照してください。

## <span id="page-15-0"></span>プロパティデータのエクスポートとインポート

IR 設定ツールを使用すると、容易に Interface Reporting Report Pack から既存のプロパティ データを抽出し、新しいプロパティデータを Interface Reporting Report Pack にインポートす ることができます。IR設定ツールを使用してプロパティデータをエクスポートまたはインポー トすると、データファイルは、以下の、Interface Reporting Report Pack が所有するプロパティ データのデフォルトディレクトリとの間でエクスポートまたはインポートされます。

\$DPIPE\_HOME/data/PropertyData

プロパティデータをエクスポートまたはインポートするには、以下の手順に従います。

- 1 システムにログインします。UNIX の場合は、root でログインします。
- 2 コマンド行から IR 設定ツールを起動します。

#### UNIX:

\$DPIPE\_HOME/bin/perl \$DPIPE\_HOME/scripts/IR\_Config.pl

#### Windows:

%DPIPE\_HOME%\bin\perl %DPIPE\_HOME%\scripts\IR\_Config.pl

IR設定ツールのメインメニューが開きます。

3 オプシ ョ ン 2 の [Export or Import Interface Reporting Property Data] を選択し、 [**Enter**] を 押し ます。

[Property Export and Import] メニューが開きます。

- 4 以下のいずれかを実行し ます。 エク スポー トするには [**1. Export Interface Reporting Property Data**] を選択し ます。 インポートするには [2. Import Interface Reporting Property Data] を選択します。
- 5 終了したら、[E] を選択して [Enter] を押し、前のメニューに戻ります。 [IR Configuration Tool] メインメニューが表示されます。
- 6 オプシ ョ ン を選択するか、 [**E**] を選択し、 [**Enter**] を押し て終了し ます。

## <span id="page-16-2"></span><span id="page-16-0"></span>ポーリングフラグの設定

ポーリングフラグを設定するには、以下のいずれかの方法で行います。

- インタフェースポーリングフラグの管理 (フォーム)
- ポーリングポリシーマネージャ
- Interface Reporting Report Pack のプロパティのインポート
- NNM での「非管理対象インタフェース」のポーリング設定との同期
- カスタム SQL スクリプトの作成

## <span id="page-16-3"></span><span id="page-16-1"></span>ポーリングポリシーマネージャを使用したポーリングフラグの設定

「Poll Flagged Interfaces Only」 (フラグが設定されたインタフェースのみをポーリングする) ルールが有効な場合、 Interface Reporting ifEntry Datapipe はメイン インタフェースプロパ ティテーブル、K\_IFEntry\_Disc.poll\_flag\_ifEntry でポーリングフラグが設定されているインタ フェースからのみ統計情報を収集します。ポーリングポリシーマネージャを使用してポーリング フラグを変更するには、以下の手順を実行します。

- 1 どのデバイスのどのインタフェースをポーリングするか、またはポーリングしないかを確定 し ます。
- 2 システムにログインします。UNIX の場合は、root でログインします。
- 3 ポーリングポリシーマネージャを起動します。
- 4 [ 編集 ] > [ 説明 **...**] の順に選択し ます。 [ 説明の編集 ] ウ ィ ン ド ウが開き ます。
- 5 Property Group で 「K\_IFEntry\_Disc」 を選択し、 [**Rule:**] の横にあ る [**Edit...**] をクリ ックし ます。 [ルールの作成] ウィンドウが開きます。
- 6 ルールを選択または入力します。たとえば、高速のインタフェースのみを返すには、 「interface\_speed >= 100000000」 を使って [**OK**] を ク リ ッ ク し ます。
- 7 [結果のインスタンスの表示]をクリックします。インスタンスが下のペインに表示されます。
- 8 返されたリストから、ポーリング対象のすべてのインタフェースを選択し、[インスタンス値 の編集 **...**] を ク リ ッ ク し ます。 [ イ ン ス タ ン スの編集 ] ウ ィ ン ド ウが開き ます。
- 9 [poll\_flag\_ifEntry] 列を選択し、 1 の値を入力し て [**Aplply**] をク リ ッ クし、 [ 閉じる ] をク リ ッ クして [ 説明の編集 ] ウィンドウに戻ります。
- 10 [結果のインスタンスの表示]をクリックします。更新されたインスタンスが下のペインに表示 されます。
- 11 [閉じる]をクリックします。
- 12 「 Poll Flagged Interfaces Only」 (フラグの設定されたインタフェースのみをポーリングする) ルールがまだ有効化されていない場合は、ここで有効にします。

## <span id="page-17-7"></span><span id="page-17-0"></span>プロパティインポートを使用したポーリングフラグの設定

<span id="page-17-3"></span>「Poll Flagged Interfaces Only」 (フラグが設定されたインタフェースのみをポーリングする) ルールが有効な場合、 Interface Reporting ifEntry Datapipe はメイン インタフェースプロパ ティテーブルでポーリングフラグが設定されているインタフェースからのみ統計情報を収集しま す。 [Interface Reporting Property Import] を使用してポーリングフラグを設定するには、以下 の手順に従います。

準備されたインタフェースのデータのみが収集されるようにデータフィルタリ ングモードが有効になっている場合は、プロパティインポートファイルに含ま れている各インタフェースに対して、ポーリングフラグが自動的に設定されま す。

- 1 どのデバイスのどのインタフェースをポーリングするか、またはポーリングしないかを確定 し ます。
- 2 システムにログインします。UNIX の場合は、root でログインします。
- <span id="page-17-2"></span>3 ポーリング対象のインタフェースによる新しい Interface Reporting プロパティインポート ファイルを作成するか、インタフェースがすでに検出済みの場合は、プロパティファイルを エクスポートして必要なインタフェースのみを含むように編集します。
- 4 インタフェースレポーティングの管理フォームを使用して、データフィルタリングモードが 有効になっているかどうかを調べます。データフィルタリングモードがまだ有効化されてい ない場合は、ここで有効にします。
- 5 [手順](#page-17-2) 3 で生成した Interface Reporting プロパティデータをインポートします。
- 6 「 Poll Flagged Interfaces Only」 (フラグの設定されたインタフェースのみをポーリングする) ルールがまだ有効化されていない場合は、ここで有効にします。

## <span id="page-17-1"></span>NNM との同期化によるポーリングフラグの設定

<span id="page-17-6"></span><span id="page-17-5"></span>「Poll Flagged Interfaces Only」 (フラグが設定されたインタフェースのみをポーリングする) ルールが有効な場合、 Interface Reporting ifEntry Datapipe はメイン インタフェースプロパ ティテーブルでポーリングフラグが設定されているインタフェースからのみ統計情報を収集しま す。このフラグは、NNMの「非管理対象インタフェース」のポーリング設定と同期することに よって設定できます。NNM では、ユーザーは、ユーザーインタフェースを使う方法と、これに 使用する目的で設計された、特殊なアドオン方式のルールをベースにしたツールを使う方法の、 2 種類の方法で非管理対象インタフェースを定義できます。

<span id="page-17-4"></span>IRifEntry Sync Interfaces パッケージは、 NNM から管理対象および非管理対象インタフェース リストをアップロードし、管理対象インタフェースについてはポーリングフラグを設定し、非管 理対象インタフェースについてはフラグをクリアするように設計されています。IRifEntry Sync Interfaces パッケージおよび NNM/OVPI 統合ウィザードの使用方法の詳細は、『NNM/ Performance Insight Integration Module ユーザーガイド』を参照してください。

IRifEntry Sync Interfaces パッケージをインストールすると、次のイベントが発生します。

- 管理対象インタフェースおよび非管理対象インタフェースの完全なリストが NNM からダウ ンロード される。
- インタフェースポーリングフラグが (NNMの設定に基づいて)設定される。
- 以下の項目に対し て OVPI Timer エン ト リ が設定 される。
	- 過去 24 時間以内に管理ステータスが変更されたすべてのインタフェースの日単位の同期
	- 月 1 回の完全な再同期

NNM との同期によってポーリングフラグを設定するには、次の手順に従います。

- 1 NNM サーバーで、install.ovpl スクリプトを実行して、統合モジュールを設定します。 OVPI サーバーの完全修飾名および OVPI Web サーバーのポート番号の入力が求められま す。
- <span id="page-18-5"></span>2 OVPI サーバーで、IRifEntry Sync Interfaces パッケージをインストールします。第2章 「データパイプのインストール」に説明されている手順に従います。
- 3 「 Poll Flagged Interfaces Only」 (フラグの設定されたインタフェースのみをポーリングする) ルールがまだ有効化されていない場合は、ここで有効にします。

## <span id="page-18-6"></span><span id="page-18-0"></span>カスタム SQL スクリプトの作成

ポーリングの設定が準備管理システムは設定管理システムで保持されている場合は、カスタ ム SQL スクリプトを開発してポーリングフラグを設定します (K\_IFEntry\_Disc.poll\_flag\_ifEntry)。

## <span id="page-18-1"></span>インタフェース識別子の変更(再インデックス化のサポート)

<span id="page-18-8"></span>Interface Discovery Datapipe では、以下の代替識別子が使用できます。

- ifDescr index-by-ifDescr ポーリンググループでサポート
- ifName index-by-ifName ポーリンググループでサポート
- <span id="page-18-7"></span>• ifAlias — index-by-ifAlias ポーリンググループでサポート

再インデックス化を有効にするには、デバイスで一意の、固定された代替識別子(1つだけの代 替識別子 ) を選択し ます。

デバイスを複数のグループに割り当てることはできません。デバイスあたり1 つの代替識別子のみが許可 されています。

<span id="page-18-10"></span><span id="page-18-9"></span>Interface Discovery Datapipe に、特定の種類のデバイスに自動的に代替インタフェース識別子 を割り当てるベンダー固有のOVPI タイプ検出ファイルが含まれている場合は、一部の選択作業 はすでに完了しています。次の表に、デバイスタイプと事前に割り当てられた識別子を示しま す。

<span id="page-18-4"></span><span id="page-18-3"></span><span id="page-18-2"></span>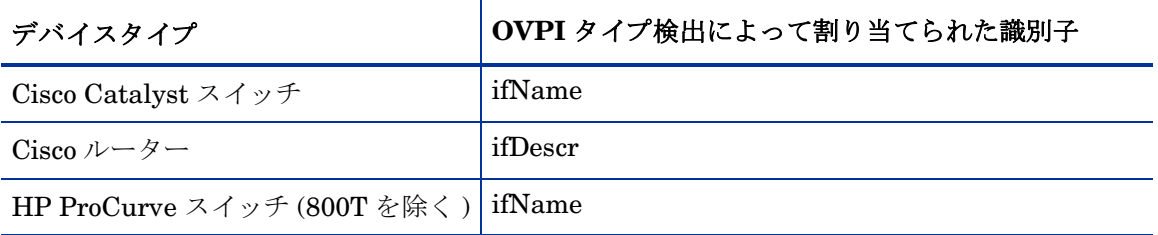

index-by-ifIndex グループはデフォルトのグループです。 GENMIB2IF Datapipe グループに属 しており、index-by-ifAlias、index-by-ifDescr、または index-by-ifName グループには属さない すべてのデバイスがこのグループに含まれます。

インタフェース識別子を変更するには、以下の手順に従います。

- 1 各デバイスタイプごとに、インタフェース識別子を選択します。
- 2 そのタイプの各デバイスを適切な index-by グループに割り当てます。
	- **a** ポーリングポリシーマネージャを起動します。
	- **b** [編集] > [ポーリンググループ ...] の順に選択します。
	- c 上のペインで [同じタイプのすべてのノード] を選択し、下のペインで必要な index-by グ ループを選択します。
	- d [編集] をクリックします。
	- e このグループに割 り 当て られる ノー ド を左側のペイ ンで選択し、 [**>>**] をク リ ッ ク してグ ループの中に移動し ます。 完了し た ら [**OK**] を ク リ ッ ク し ます。
- 3 必要に応じて、その他のデバイスタイプおよび index-by グループについても上記の手順を 繰り返します。

デバイスを index-by グループに割り当てると、識別子が一意でない場合は、識別子が重複して いることを示す次のようなメッセージが trendlog に挿入されます。

bcp qateway,,WARNING,1984,2076,0,"the object [testhost.test.hp.com AT3/0] is duplicate for data table rv ifentry disc ifname"

## <span id="page-19-1"></span><span id="page-19-0"></span>複数のポーラー用データパイプの設定

複数のポーラーで Interface Reporting ifEntry Datapipe を使用するには追加の設定が必要です。 標準のインストールでは、1つのポーラーに対して8つのグループと4つのポーリングポリシー が設定 されます。 複数のポーラーで使用するには、 追加のポーラーご と に追加のグループおよび ポーリングポリシーのセットを設定する必要があります。

データパイプパッケージには、2つのポーラー用の追加のグループおよび収集ポリシーファイル が含まれています。1つのデータベースに対して3つ以上のポーラーのデータパイプを設定する 必要がある場合には、以下の手順に従って、グループファイルとポリシーの追加セットを生成し てください。

- 1 OVPI 管理者 (trendadm) としてログインします。
- 2 Interface Reporting ifEntry Datapipe パッケージのディレクトリに移動します。
- 3 次のコマンドを実行します。

**trend\_proc -f create\_groups\_multi\_pollers.pro**

4 次のコマンドを実行します。

**collection\_manager -import -file IRifEntry\_Collection\_Policies\_multi\_pollers.txt**

- <span id="page-19-2"></span>5 ポーリングポリシーマネージャを起動し、[編集]>[データパイプのインストール...] を選択し ます。
- 6 [ 作成 **...**] を ク リ ッ ク し て、 新しいポーラーを作成し ます。
- 7 各ポーラーのホス ト 名 と IP アドレス ( 任意 ) を追加し、 [**OK**] を ク リ ッ ク し ます。
- 8 すべてのポーラーを追加したら、[閉じる]をクリックして [データパイプのインストールの 編集]ウィンドウを終了します。
- 9 左のパネルの [すべて] をクリックしてすべてのポーリングポリシーを表示します。
- 10 元の if\*\_Collection ポ リ シー ( 名前の末尾に \_poller1 または \_poller2 がないもの ) を削除し ます。
- 11 新しい if\*\_Collection\_poller1 ポリシーをダブルクリックして変更します。

「ポーリングの割り当て先 ] 設定を poller1 のホスト名に変更します。

12 新しい if\* Collection\_poller2 ポリシーをダブルクリックして変更します。

[ポーリングの割り当て先]設定を poller2 のホスト名に変更します。

この時点で、15分単位のポリシーは下表のポリシーのようになります。

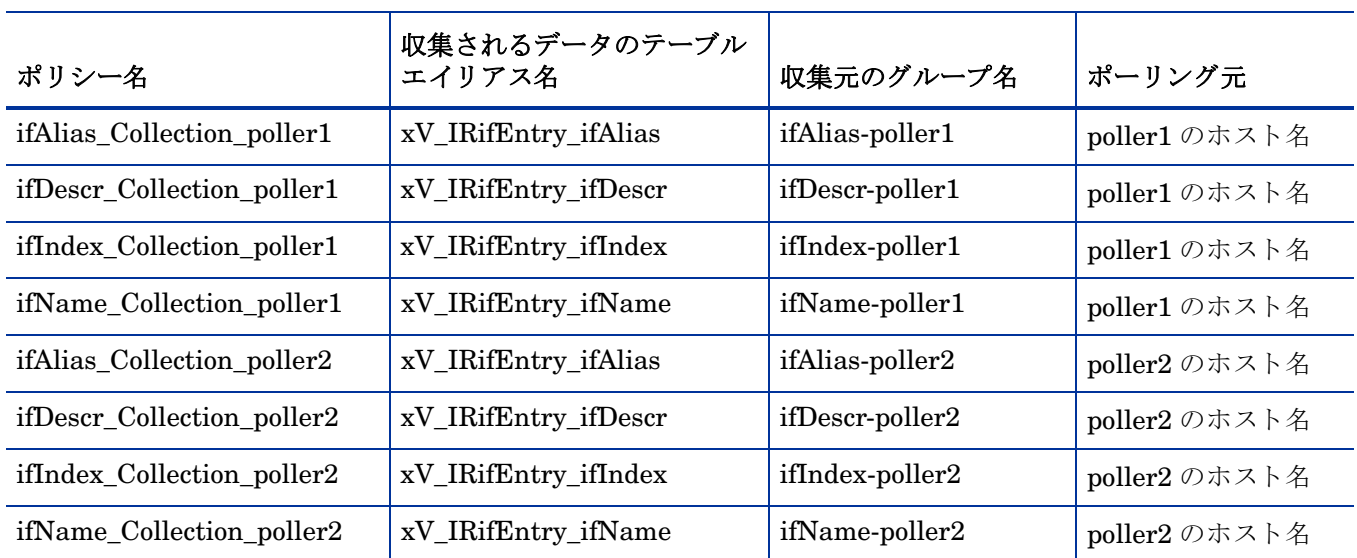

- 13 **[** 編集 **] > [** ポー リ ンググループ **]** の順に選択し ます。 表示 されたダ イ ア ロ グの上のペイ ンで **[** 同 Cビュー内にあるすべてのノード] を選択して、下のペインで poller1 を選択します。[Edit] ボ タ ンを ク リ ッ ク し ます。 poller1 によ って収集される ノー ド を [poller1] ビ ューに割 り当てま す。
- 14 **[** 編集 **] > [** ポー リ ンググループ **]** の順に選択し ます。 表示 されたダ イ ア ロ グの上のペイ ンで **[** 同 tビュー内にあるすべてのノード ] を選択して、下のペインで poller2 を選択します。[Edit] ボ タンをクリックします。poller2 によって収集されるノードを [poller2] ビューに割り当てま す。

# <span id="page-22-0"></span>4 グループとポリシー

本章では、次の項目について説明します。

- ポーリンググループ
- ルールベースのポーリンググループ
- ポーリングポリシー
- IR\_map\_p ストアドプロシージャ

## <span id="page-22-1"></span>ポーリンググループ

<span id="page-22-7"></span>Interface Reporting ifEntry Datapipe は、 Interface Discovery Datapipe と同じ OVPI ポー リ ン グ「タイプ」グループを使用します。ポーリンググループは、再インデックス化のサポートを有 効にします。これらのポーリンググループは Interface Discovery Datapipe のインストール時に 作成されます。

<span id="page-22-5"></span><span id="page-22-4"></span><span id="page-22-3"></span><span id="page-22-2"></span>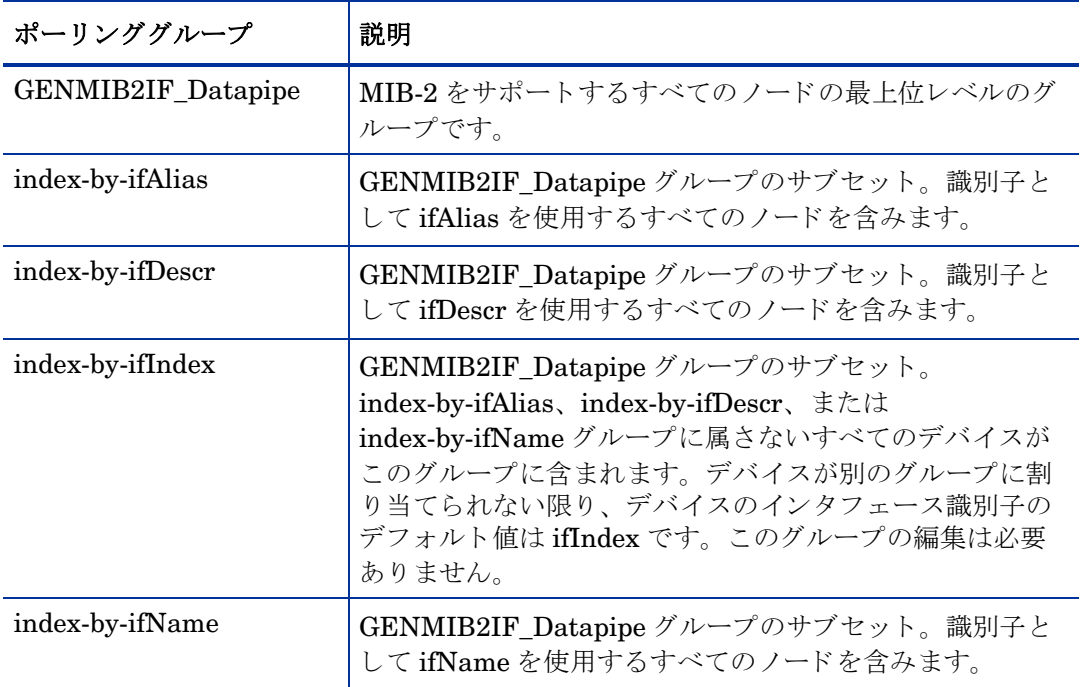

<span id="page-22-8"></span><span id="page-22-6"></span>index-by-ifIndex グループはデフォルトのグループです。このグループは、ポーリングの制御よ りも、インタフェース識別子として ifIndex を使用するデバイスを表示します。このグループは 1時間に1回、自動的に再生成されるため、デバイスが別の index-by グループに再割り当てさ

れても、即座に index-by-ifIndex から消去されない場合があります。ただし、index-by-ifIndex のデータの収集は GENMIB2IF Datapipe グループ内のデバイスを基にしているため、デバイ スは新しい index-by グループからのみポーリングされます。

## <span id="page-23-0"></span>ルールベースのポーリンググループ

<span id="page-23-2"></span>5つの基本のポーリンググループに加えて、Interface Reporting ifEntry Datapipe は、基本グ ループから派生していて、しかもルールベースのポーリングのルールも含む4つのグループを追 加し ます。

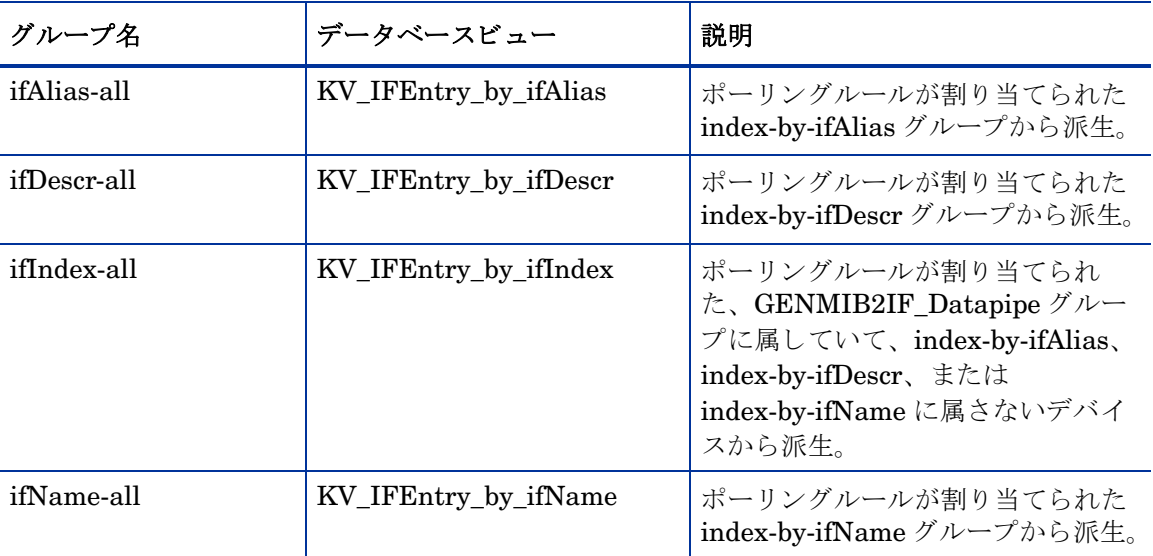

各グループでポーリングされるインタフェースの一覧を表示するには、SQL を使用して上記の テーブルのデータベースビューから選択します。

## <span id="page-23-1"></span>ポーリングポリシー

<span id="page-23-3"></span>Interface Reporting ifEntry Datapipe の標準のインストールでは、4つの15分単位のポーリン グポリシーのセットが、各 index-by グループごとに1つずつ有効になります。複数ポーラーの サポートを有効にする必要がない限り、これらのポリシーを変更する必要はありません。

![](_page_23_Picture_202.jpeg)

<span id="page-24-4"></span><span id="page-24-3"></span><span id="page-24-2"></span>Interface Reporting ifEntry Datapipe は、 Interface Discovery Datapipe プロパテ ィ テーブル K IFEntry Disc に poll flag ifEntry という名前のフラグ列を追加します。このフラグは、指定 インスタンスポーリングの制御用に準備できます。

## <span id="page-24-1"></span><span id="page-24-0"></span>IR\_map\_p

Interface Reporting ifEntry Datapipe は、 IR\_map\_p というストアドプロシージャを使用して 収集し たデータ を Interface Reporting Report Pack に転送し ます。 IR\_map\_p は、 raw-to-rate 変換の最後に呼び出されます。 IR\_map\_p および変換プロシージャは、上記の 4 つのポーリング ポリシーの最後に実行されます。実行中、これらのプロシージャはデータが失われないようにす るためテーブルをロックします。その結果、raw-to-rate ストアドプロシージャの1つまたは複 数のインスタンスで、すでにインスタンスが実行中であることを示すロックエラーが生成される ことがよくあります。エラーメッセージの例を以下に示します。

"Msg 20003, Level 16, State 1:"

"Server 'MYOVPI\_SYBASE', Procedure 'dsi\_locks\_p', Line 267:"

"Unable to lock the object 'x\_IRifEntryTOR\_IRifEntry28\_p'."

"Error: raw2rate procedure failed for table xV\_IRifEntry\_ifindex, database MYOVPI\_SYBASE.Exit code=1"

IR map p は、 Interface Reporting Report Pack に転送された行数を示す標準の情報メッセージ も生成し ます。 次に、 例を示し ます。

IR\_map\_p: Info: 20420 polled rows were mapped to SRIRdevPorts in 18 seconds.

## <span id="page-26-0"></span>5 ポーリング対象オブジェクト

<span id="page-26-3"></span>以下の表に、ポーリング対象オブジェクトの名前、識別子、説明を示します。表1(下記)は、 オブジェクトの一覧を、ifEntry MIB テーブルのオブジェクト ID でソートしたものです。表 2 (26 [ページ](#page-29-0))は、オブジェクトの一覧を、拡張 MIB-2 テーブル (ifXTable ともいう)のオブジェ クト ID 別に示しています。

## <span id="page-26-1"></span>表 1 : ifEntry のオブジェクト

<span id="page-26-8"></span><span id="page-26-7"></span><span id="page-26-6"></span><span id="page-26-5"></span><span id="page-26-4"></span><span id="page-26-2"></span>![](_page_26_Picture_210.jpeg)

<span id="page-27-11"></span><span id="page-27-10"></span><span id="page-27-9"></span><span id="page-27-8"></span><span id="page-27-7"></span><span id="page-27-6"></span><span id="page-27-5"></span><span id="page-27-4"></span><span id="page-27-3"></span><span id="page-27-2"></span><span id="page-27-1"></span><span id="page-27-0"></span>![](_page_27_Picture_256.jpeg)

<span id="page-28-3"></span><span id="page-28-2"></span><span id="page-28-1"></span><span id="page-28-0"></span>![](_page_28_Picture_117.jpeg)

## <span id="page-29-4"></span><span id="page-29-0"></span>表 2 : 拡張 MIB-2 のオブジェクト

<span id="page-29-3"></span><span id="page-29-2"></span><span id="page-29-1"></span>![](_page_29_Picture_233.jpeg)

<span id="page-30-6"></span><span id="page-30-5"></span><span id="page-30-4"></span><span id="page-30-3"></span><span id="page-30-2"></span><span id="page-30-1"></span><span id="page-30-0"></span>![](_page_30_Picture_272.jpeg)

## <span id="page-32-0"></span>索引

## $\overline{C}$

Cisco Catalyst スイッチ、代替識別子, 15 Cisco [ルーター、 代替識別子](#page-18-3) , 15

### G

GENMIB2IF Datapipe ポーリンググループ, 19

### H

HP ProCurve スイッチ、代替識別子, 15

## I

ifAdminStatus オブジェクトの説明, 24 ifAlias オブジェクトの説明, 26 ifDescr オブジェクトの説明, 23 ifEntry MIB テーブル,オブジェクト, 23 [ifHCInBroadcastPkts](#page-30-0) オブジェクトの説明, 27 [ifHCInMulticastPkts](#page-30-1) オブジェクトの説明, 27 ifHCInOctets オブジェクトの説明, 26 ifHCInUcastPkts オブジェクトの説明, 27 [ifHCOutBroadcastPkts](#page-30-3) オブジェクトの説明, 27 [ifHCOutMulticastPkts](#page-30-4) オブジェクトの説明, 27 ifHCOutOctets オブジェクトの説明, 27 ifHCOutUcastPkts オブジェクトの説明, 27 ifIndex オブジェクトの説明, 23 ifInDiscards オブジェクトの説明, 24 ifInErrors オブジェクトの説明, 24 ifInNUcastPkts オブジェクトの説明, 24 IfInOctets オブジェクトの説明, 24 ifInUcastPkts オブジェクトの説明, 24 ifLastChange オブジェクトの説明, 24 ifMtu オブジェクトの説明, 23 ifName オブジェクトの説明, 26 ifOperStatus オブジェクトの説明, 24

ifOutDiscards オブジェクトの説明, 25 ifOutErrors オブジェクトの説明, 25 ifOutNUcastPkts オブジェクトの説明, 24 ifOutOctets オブジェクトの説明, 24 ifOutQLen オブジェクトの説明, 25 ifOutUcastPkts オブジェクトの説明, 24 ifPhysAddress オブジェクトの説明, 23 ifSpecific オブジェクトの説明, 25 ifSpeed オブジェクトの説明, 23 ifType オブジェクトの説明, 23 ifUnknownProtos オブジェクトの説明, 24 index-by-ifAlias ポーリンググループ, 19 index-by-ifDescr ポーリンググループ, 19 index-by-ifindex ポーリンググループ, 19 index-by-ifName ポーリンググループ, 19 Interface Reporting Property Import ポーリングフラグの設定, 14 IR map  $p \nearrow$  トアドプロシージャ, 21 [IRifEntry\\_Sync\\_Interfaces, 6](#page-9-4) [IRifEntry Sync Interfaces, 14,](#page-17-4) [15](#page-18-5)

## K

K IFEntry Disc プロパティテーブル, 21

## O

[OVPI Timer, 7](#page-10-1)

### P

[poll\\_flag\\_ifEntry, 21](#page-24-3) ProCurve スイッチ、代替識別子, 15

## S

SQL スクリプト、ポーリングフラグの設定用, 15

## あ行

インストール [指示手順](#page-9-5) , 6 [分散環境](#page-9-6) , 6 オブジェクト [ifEntry MIB](#page-26-3) テーブル , 23 拡張 MIB-2 [テーブル](#page-29-4) , 26

### か行

拡張 MIB-2 テーブル,オブジェクト, 26

## さ行

再インデックス化のサポート,15 [識別子、 代替](#page-18-8) , 15 指定インスタンスポーリング,21 製品ドキュメント,4 設定 [複数のポーラー](#page-19-1), 16 ポーリングルール, 10

## た行

[代替識別子](#page-18-8) , 15 [代替識別子、 変更](#page-18-8) , 15 タイプ検出ファイル, 15 データパイプ インストール,6 [削除](#page-10-2) , 7 データパイプのアンインストール,7

## な行

ネットワークノードマネージャ (NNM) OVPI との統合,  $6$ ポーリングフラグの設定, 14

### は行

非管理対象インタフェースのポーリング設定,14 非管理対象インタフェースのポーリング設定との 同期 , 14 [複数のポーラー](#page-19-1). 16 プロパティインポート、ポーリングフラグの設定, 14 分散環境でのインストール,6 ベンダー固有の OVPI タイプ検出ファイル, 15 [ポーラー、 複数](#page-19-1) , 16

[説明](#page-22-7) , 19 デフォルト, 19 [ルールベース](#page-23-2) , 20 ポーリングフラグ,13 NNM でのポーリング設定との同期, 14 プロパティインポートによる設定, 14 ポーリングポリシーマネージャによる設定.13 ポーリングポリシー,標準,20 ポーリングポリシーマネージャ [新規ポーラーの作成](#page-19-2) , 16 ポーリングフラグの設定.13 ポーリングルール [設定](#page-13-1) , 10 [説明](#page-13-2) , 10

### ま行

マニュアル、一覧,4

ポーリンググループ

### ら行

ルールベースのポーリンググループ, 20